# 中国电信

# 天翼云会议 PC 客户端使用手册

## (政企用户)

中国电信 DICT 天翼云会议运营中心

2020 年 3 月

| 版本号 | 升级日期       | 系统      | 升级内容描述              |
|-----|------------|---------|---------------------|
| 104 | 2020/01/28 | windows | 修复已知 bug, 针对界面进行优化。 |
| 105 | 2020/02/10 | windows | 提高系统的稳定性, 增加密码弱化提示。 |
| 107 | 2020/02/19 | windows | 登录界面增加会议号入会功能       |
| 118 | 2020/03/7  | windows | 安装弹框界面进行调整, 客户端功能优化 |

客户端版本升级历史

## 目录

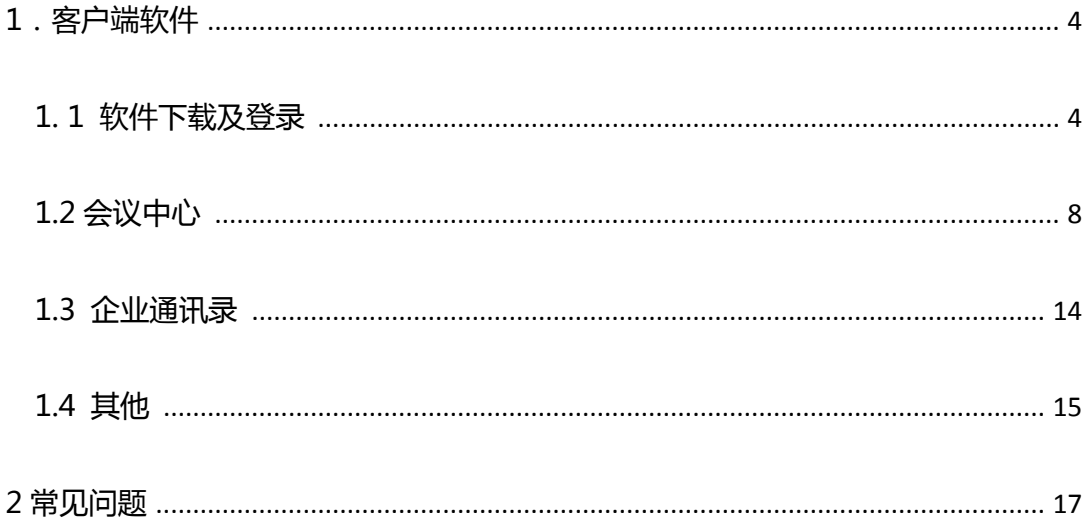

## <span id="page-3-0"></span>**1.客户端软件**

## <span id="page-3-1"></span>**1.1 软件下载及登录**

打开云会议官网 cloudmeeting.189.cn 在导航栏点击下载专区,即可下载 pc 端软件

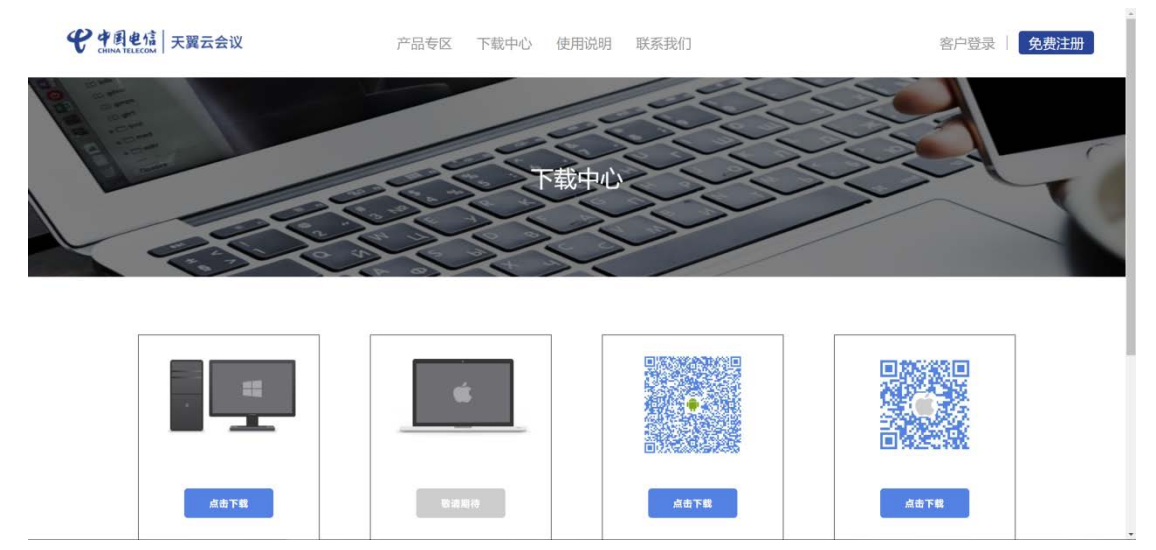

图 2-1 下载专区

点击下载之后浏览器会自动下载,下载完成后直接在页面的左下角点击 cloudmeeting.exe 文件即可启动,启动时可能有安全提示,选择保留即可。

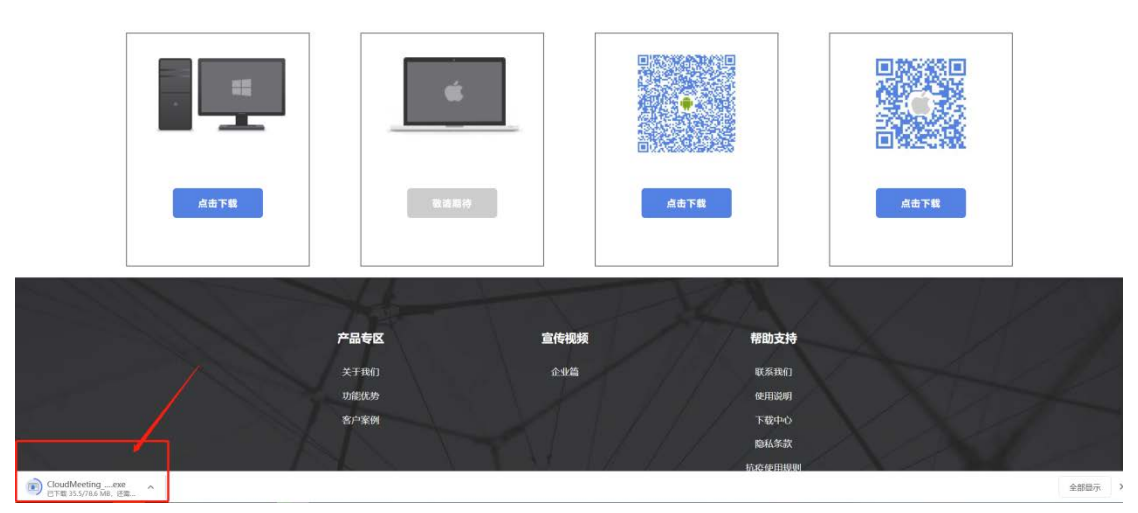

图 2-2 点击下载之后页面(此处谷歌浏览器)

点击左下角 cloudmeeting.exe 之后会跳出安装窗口,点击自定义安装可选择想 要安装的路径。

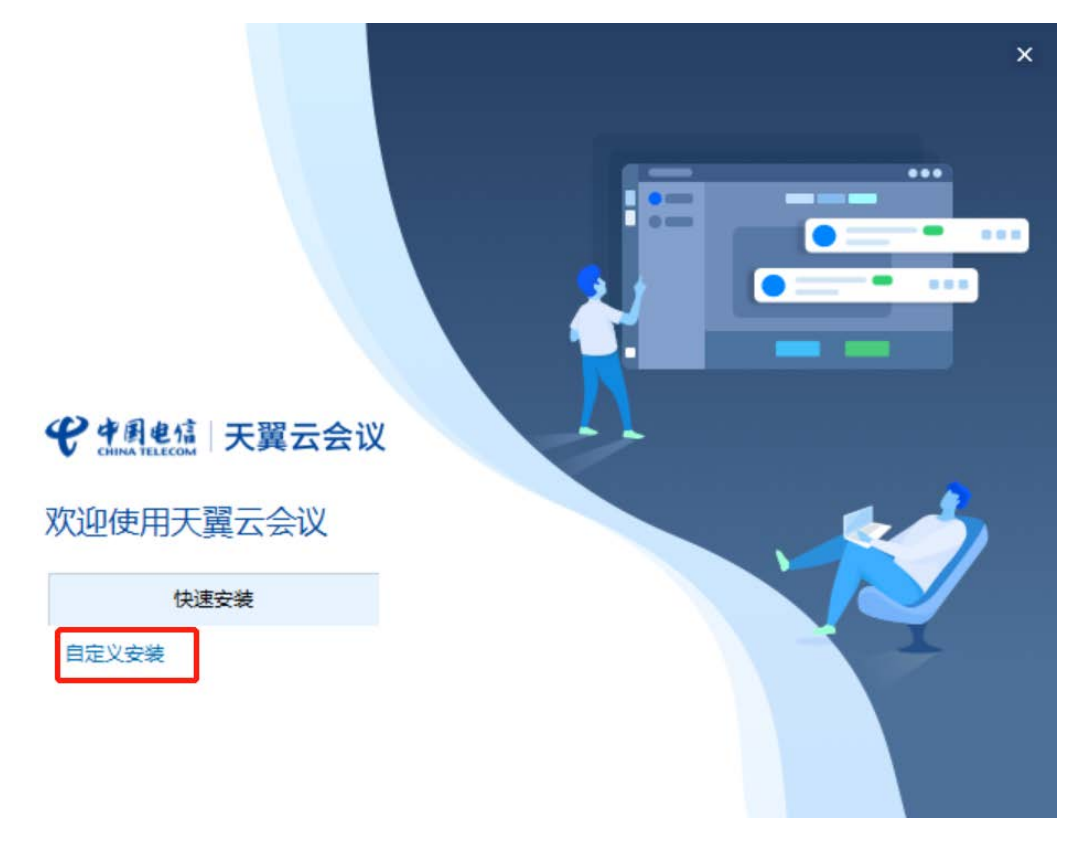

图 2-3 选择需要的安装路径 下载完成之后直接点击立即启动即可启动客户端。

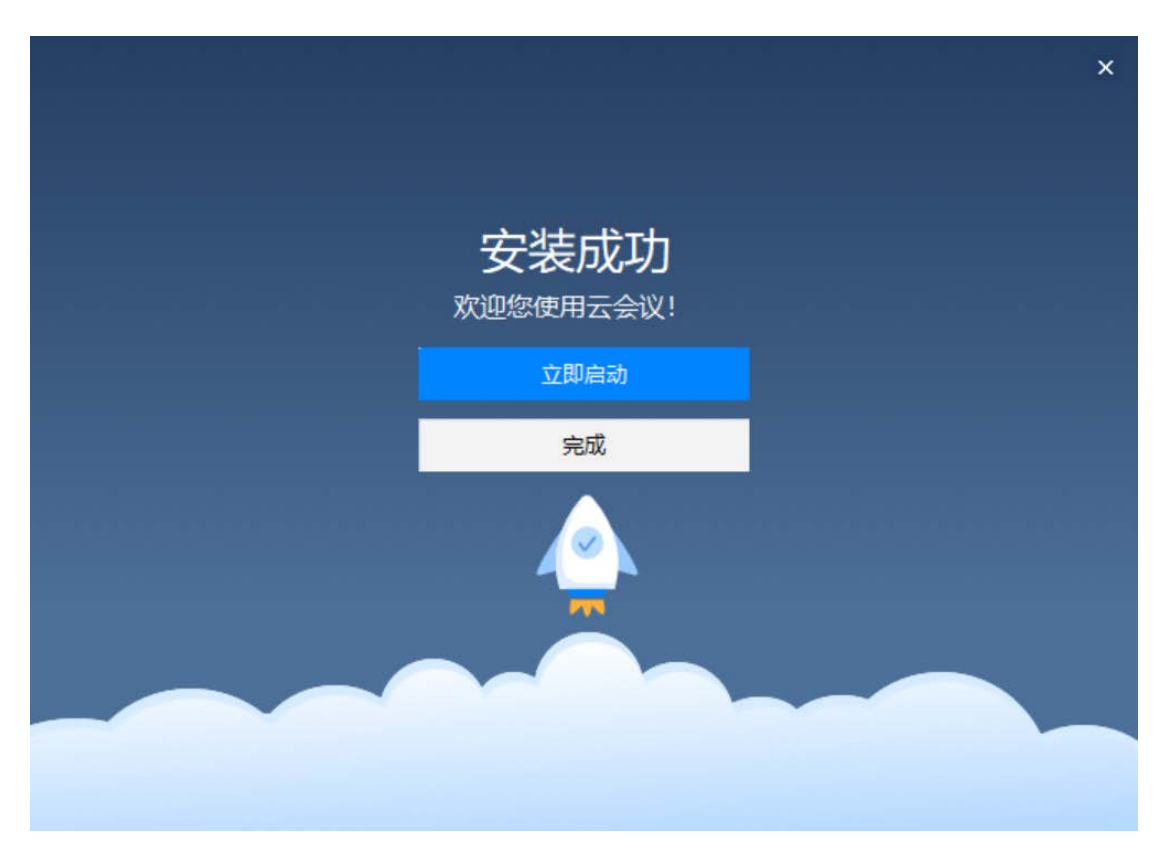

登录界面可通过两种方式进行登录,一种按照常规的账号密码登录,另一种通 过会议号登录。

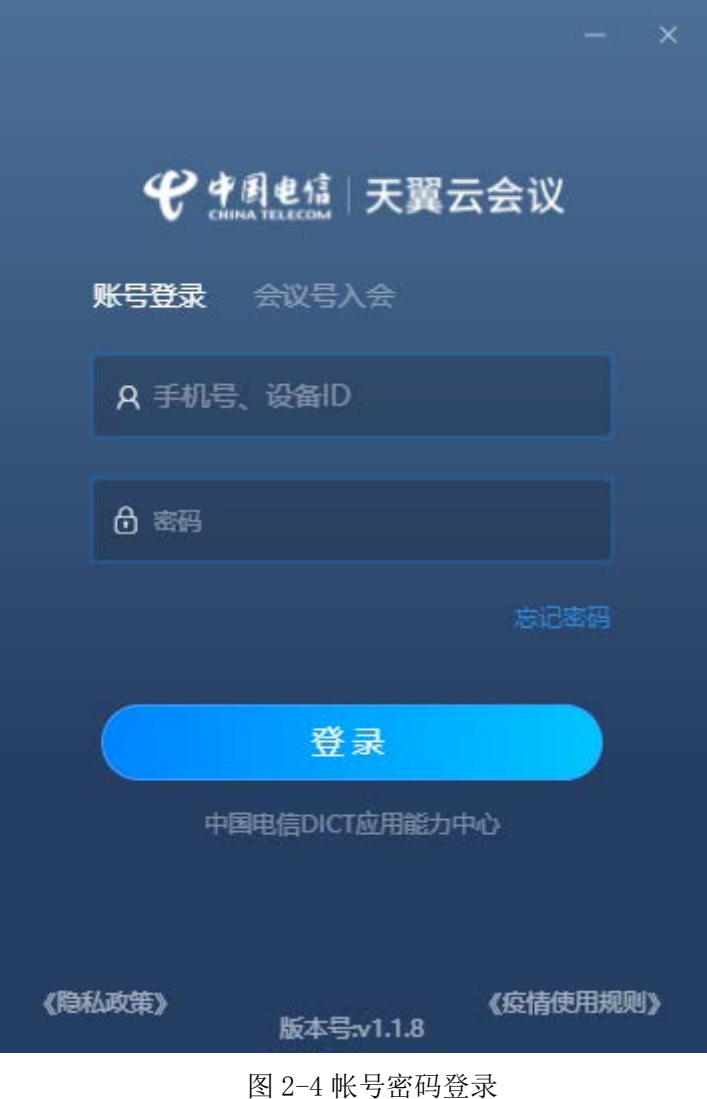

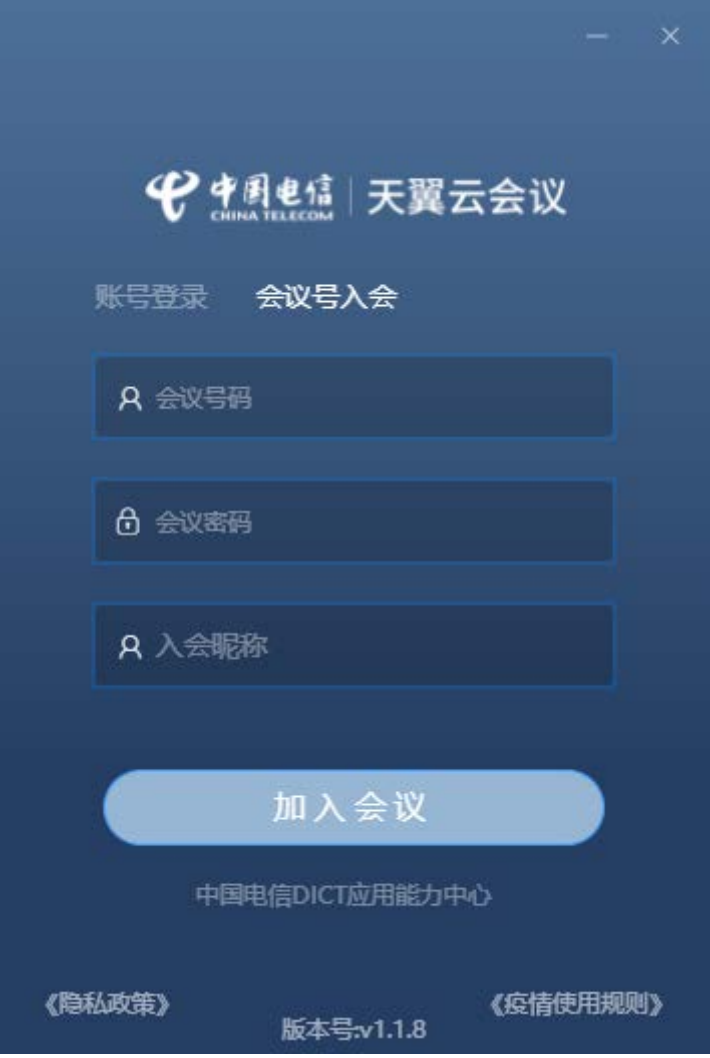

图 2-5 会议号入会

## <span id="page-7-0"></span>**1.2 会议中心**

首先对参与会议的人员属性进行分类:

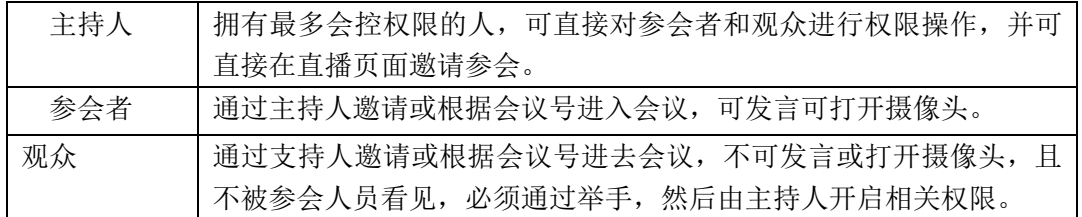

通过账号密码登录之后跳转到主界面,主要分为三大功能模块,会议中心、 企业通讯录、设置。

主界面默认是会议中心。左边是菜单栏,右边是会议列表,当天所有正在进 行的会议会显示在【今天】的标签页下,当鼠标移入进行中的会议时,会出现加 入会议的按钮以及编辑和结束会议,管理员可直接进行操作。

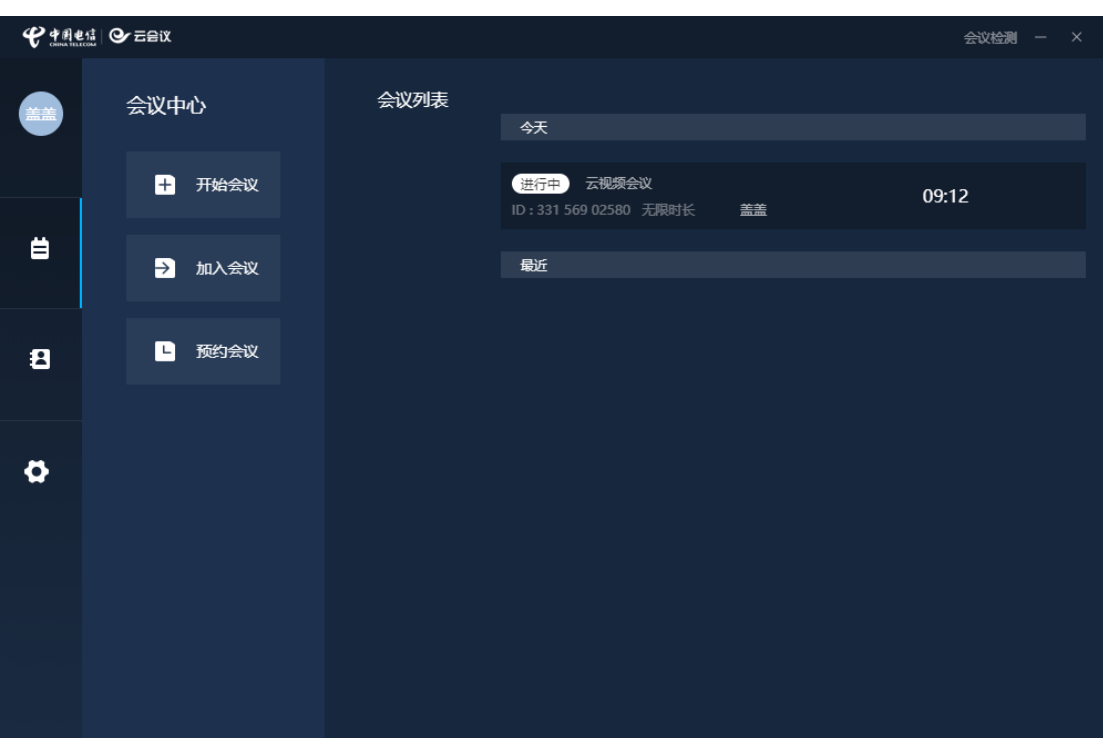

图 2-6 会议中心

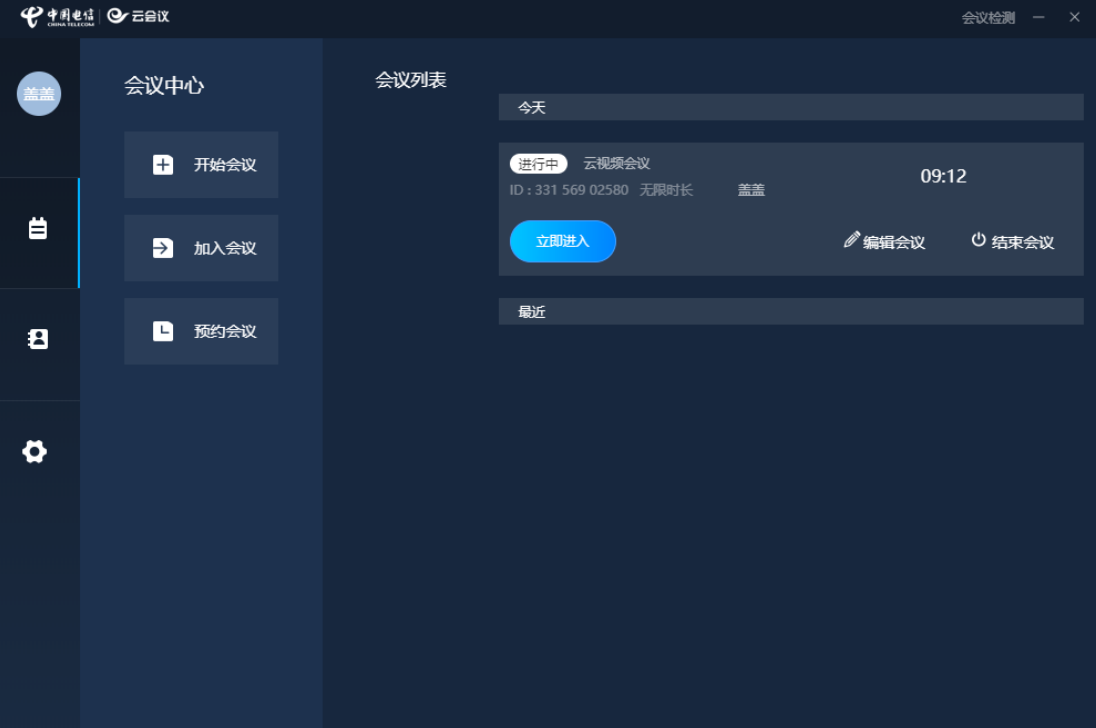

图 2-7 鼠标移入会议效果图

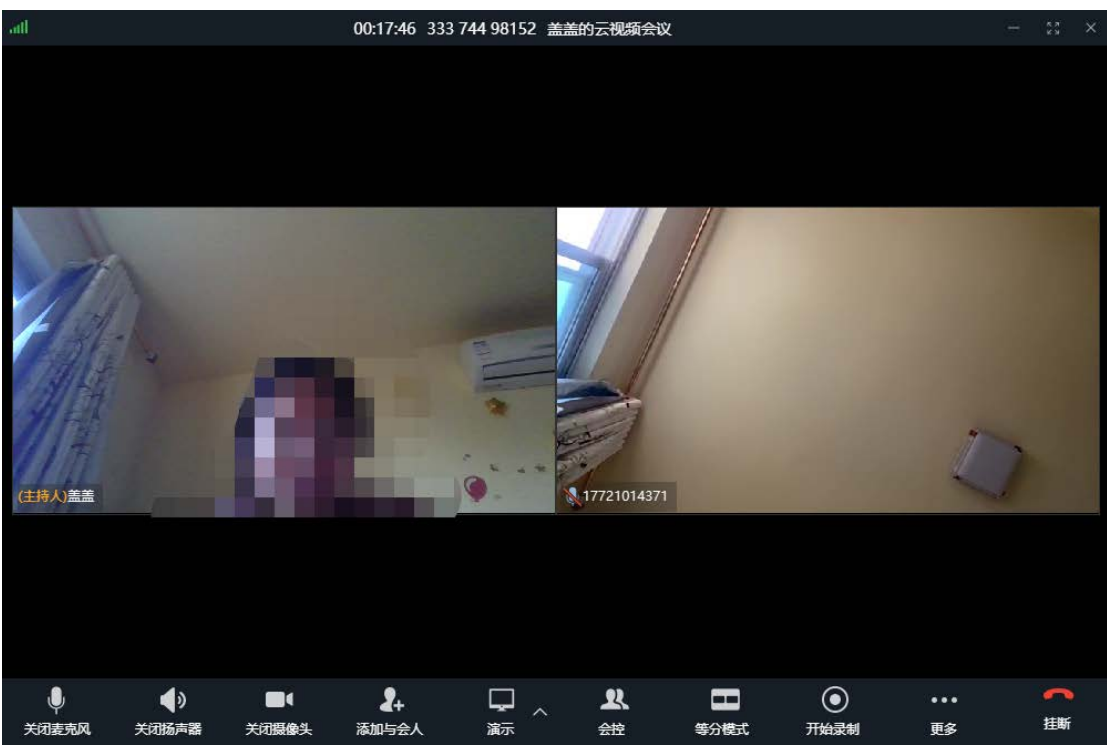

点击进入【立即进入】会议后会出现会议直播界面,界面中底部有一排菜单

图 2-8 会议直播界面

- 我表现:点击关闭麦克风按钮之后,其余参会人将不会听到你的发言。
	- $\blacklozenge$ 郑<sup>赫:</sup>:点击关闭扬声器,你将听不到别的参会者的声音。
- <sup>关强解集</sup>: 点击关闭摄像头,参会者将看不到你的视频画面, 但是自己仍然可 以看到自己。
	- $\sim$ ma.

 $\Box$ 

 $\blacksquare$ 

- :点击添加参会人会出现参会者和观众两个角色属性,发出邀请后, 受邀请方界面会自动弹出加入会议页面。
- **标图:点击演示按钮,参会人即可看见主持人当前电脑上展示的页面,** 用户可利用演示功能展示一些详细解说;点击演示按钮旁边的向上箭头会出 现帧率设置,目前由文档、动画、视频,用户可根据自己的需求进行设置。
- $\mathbf{R}$ **盖 上**:点击会控按钮,会跳出会控弹框,可以具体对参会人进行权限设 置。

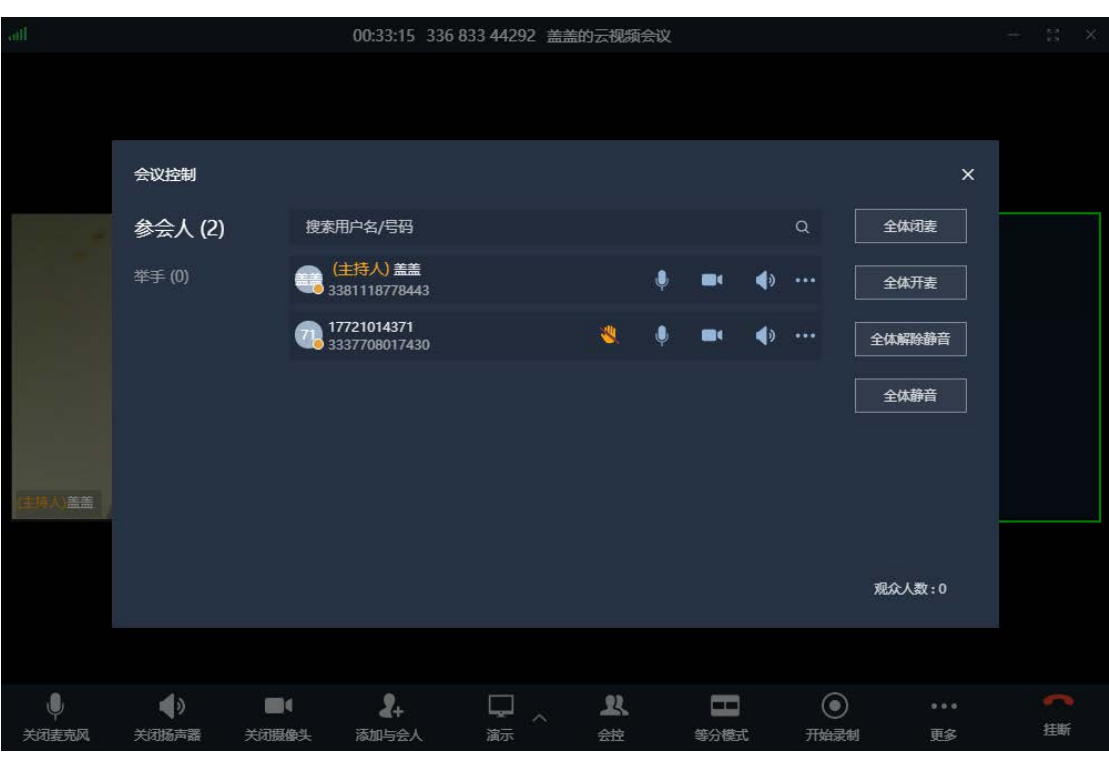

图 2-9 会控弹出页面

 $\blacksquare$ **等分模式**下,每个参会者的窗口大小是一样的,点击等会模式会 变换成演讲模式,演讲模式即演讲者会窗口会放大并在直播页面中间。

 $\odot$ 

<sup>开始录制</sup>: 点击开始录制, 直播页面右上角会出现正在录制的字样, 则会议 的直播内容会录制下来。

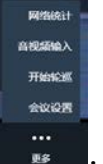

- …<br>■ :点击更多, 有会议设置, 轮巡以及网络音频等一些参数。
- :点击挂断按钮,管理员可选择是结束会议还在暂离会议,如结束会 议,所有参会者都会被退出会议。

### **开始会议**

点击开始会议会跳转到创建会议的界面,可设置会议名称,时长以及带宽, 当设置完成点击创建会议按钮之后会直接跳转到会议直播界面,并会弹出相关会 议的详情信息框,可以分享给参会人,也可以直接通过通讯录邀请。

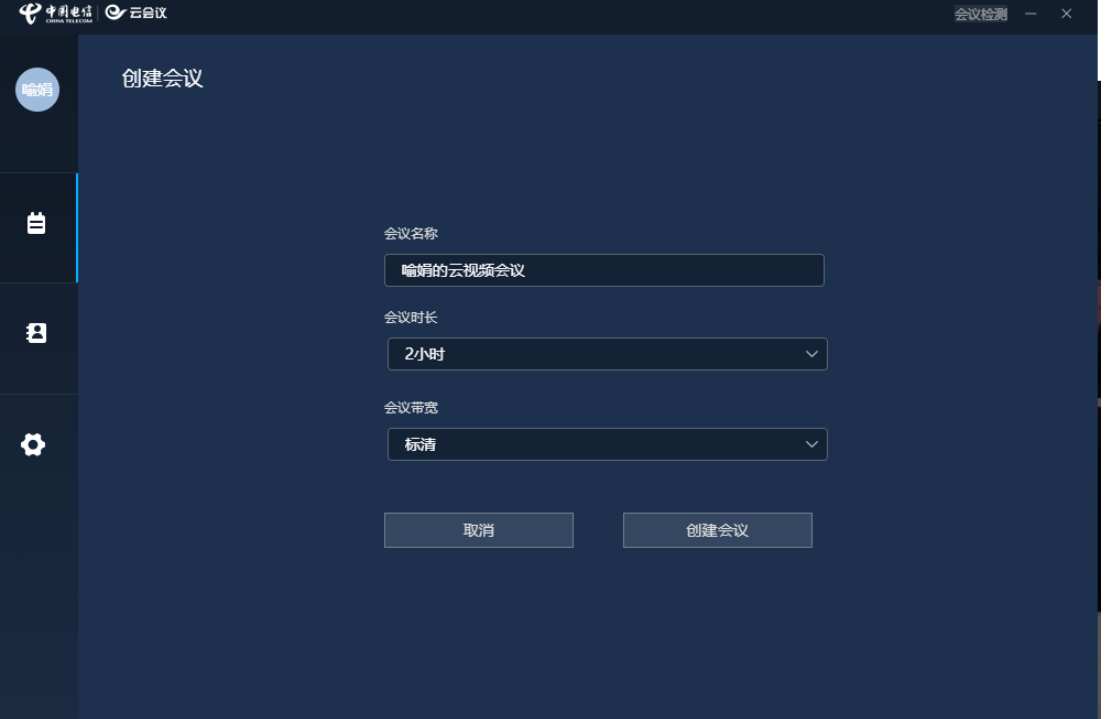

图 2-10 开始会议-创建会议

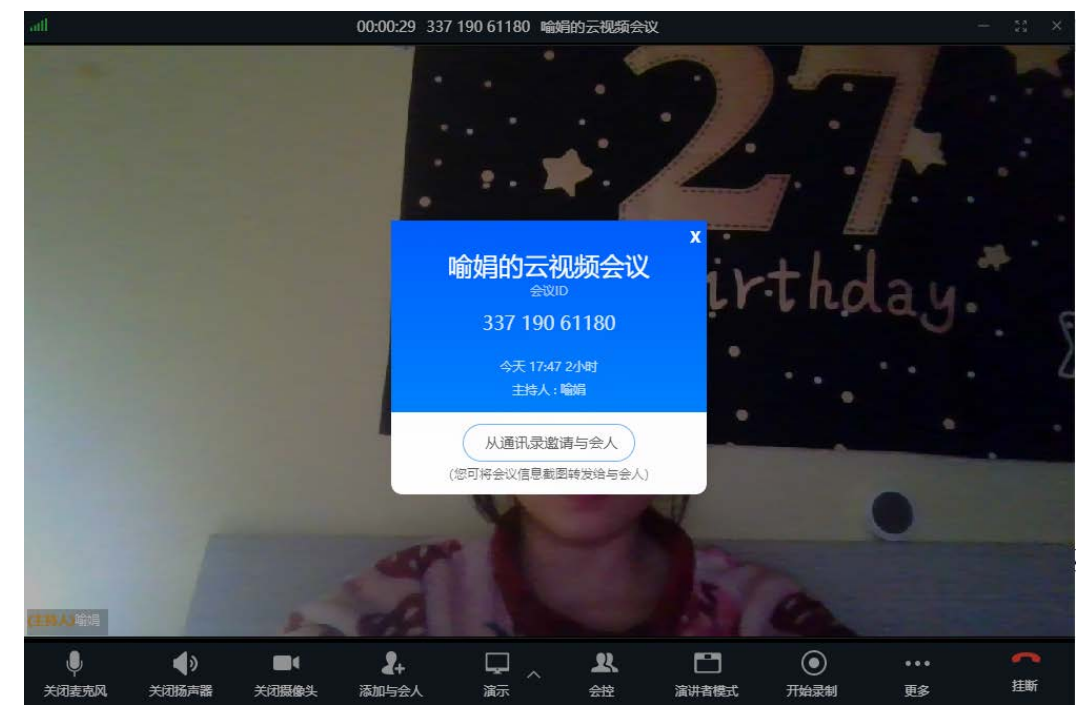

## **加入会议**

用户通过输入会议号以及密码直接加入会议(没有设置密码可直接跳过)

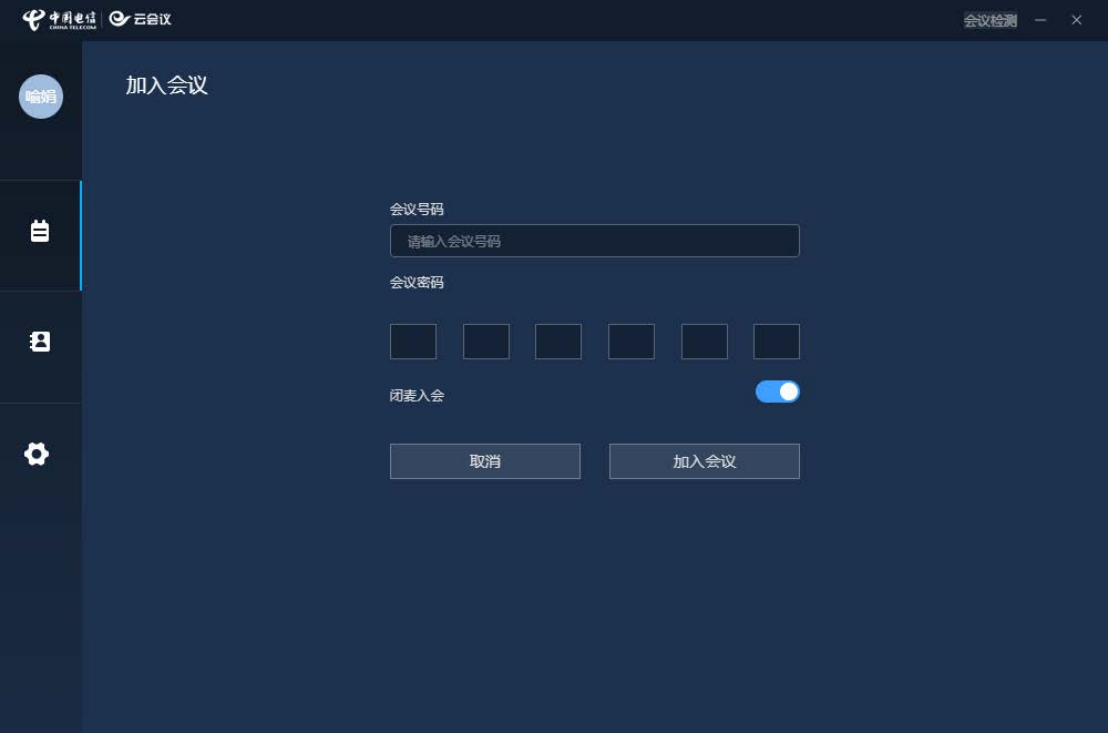

#### 图 2-12 加入会议

### **预约会议**

可以创建预先约定时间的会议,设置具体的日期。并可以通过高级选项设置更多 具体事项。

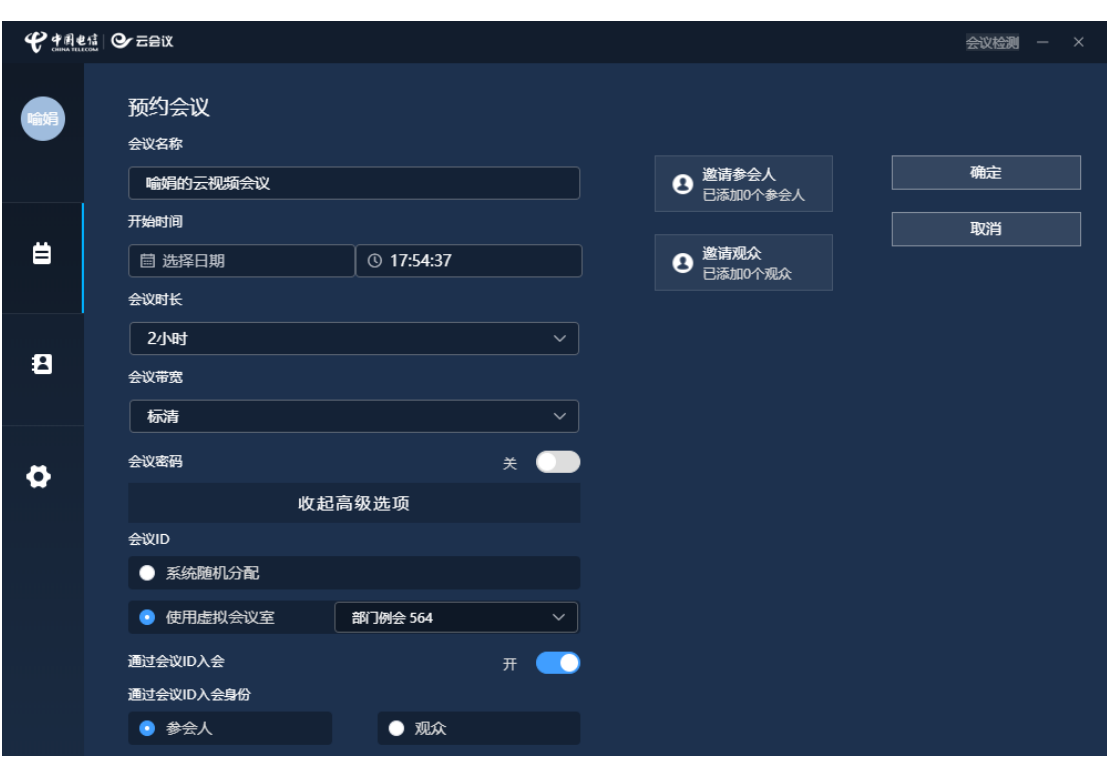

图 2-13 预约会议

## <span id="page-13-0"></span>**1.3 企业通讯录**

与业务管理平台的通讯录相关联,通讯录中设置的组织架构以及人员信息在 客户端会显现出来。可以通过用户名和手机号码搜索,右侧会显示整体的数量情 况。

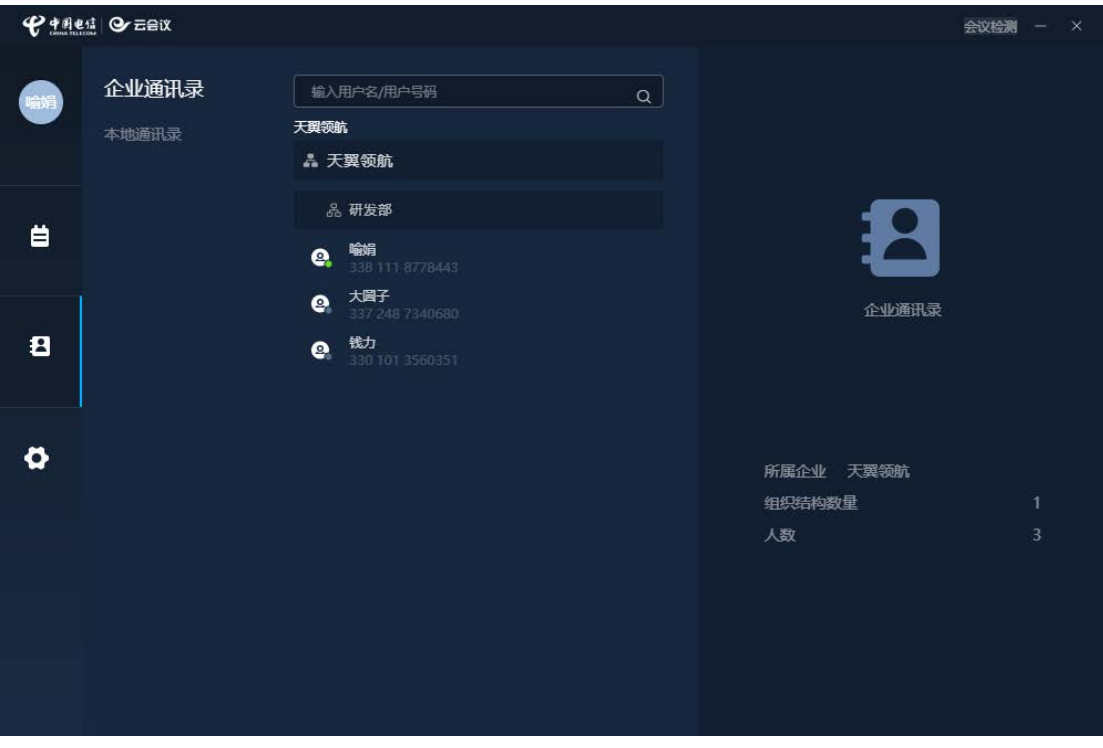

图 2-14 通讯录

## <span id="page-14-0"></span>**1.4 其他**

最后一个菜单是关于常规的操作检测与设置。

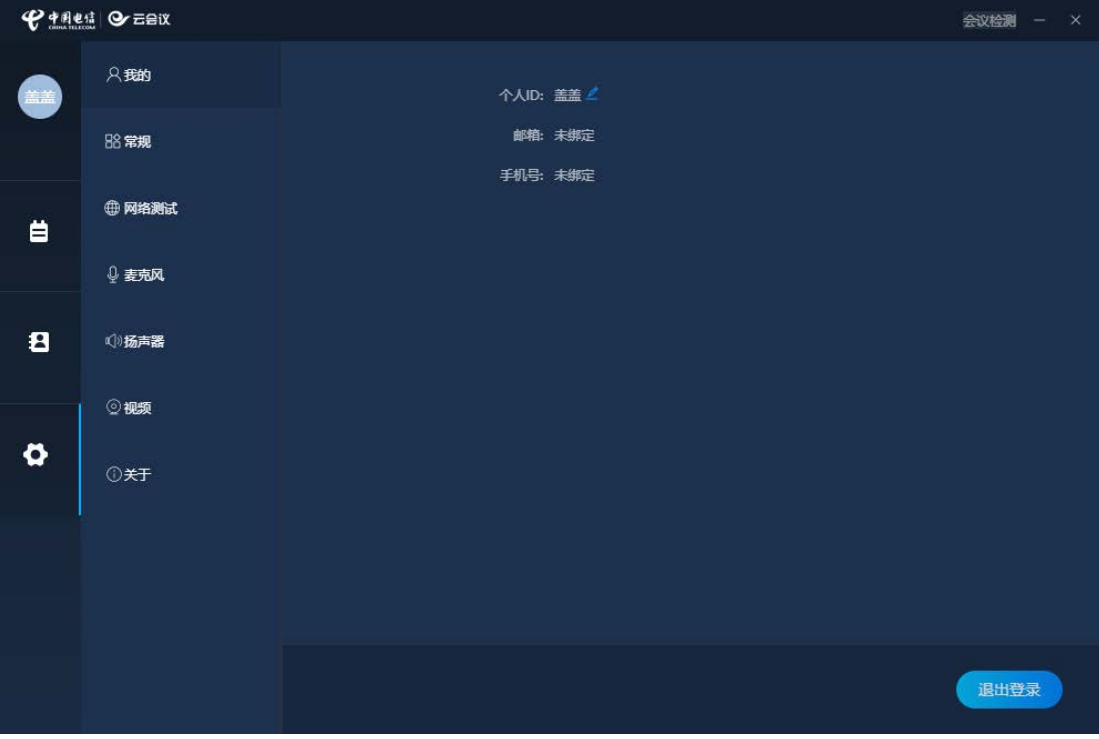

图 2-15 设置页面

1) 我的

【我的】页面中可以设置 ID,并可以查看个人号码与邮箱的绑定情况。

#### 2)常规

常规界面中可设置关于会议窗口以及提示音。

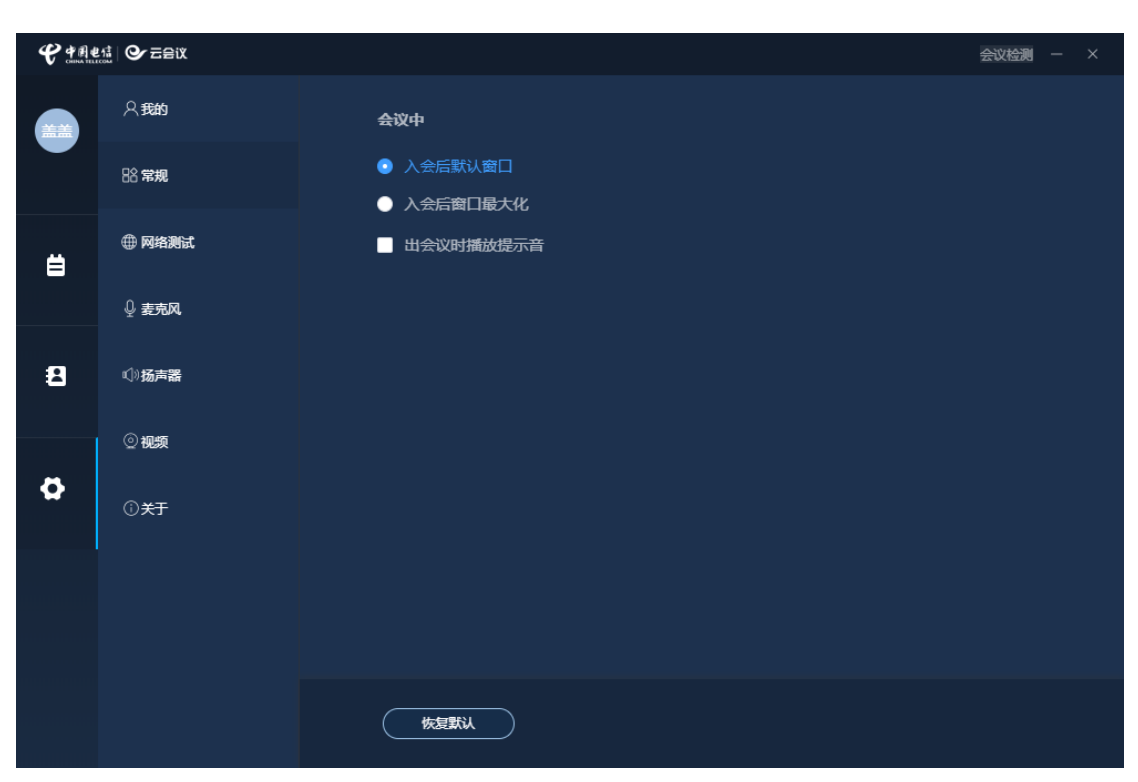

图 2-16 常规页面

#### **3**)网络测试

可根据带宽测试个人网络情况。

#### **4**)麦克风

对着电脑麦克风说话可检测麦克风状态。白色方块变蓝说明麦克风收音正常。

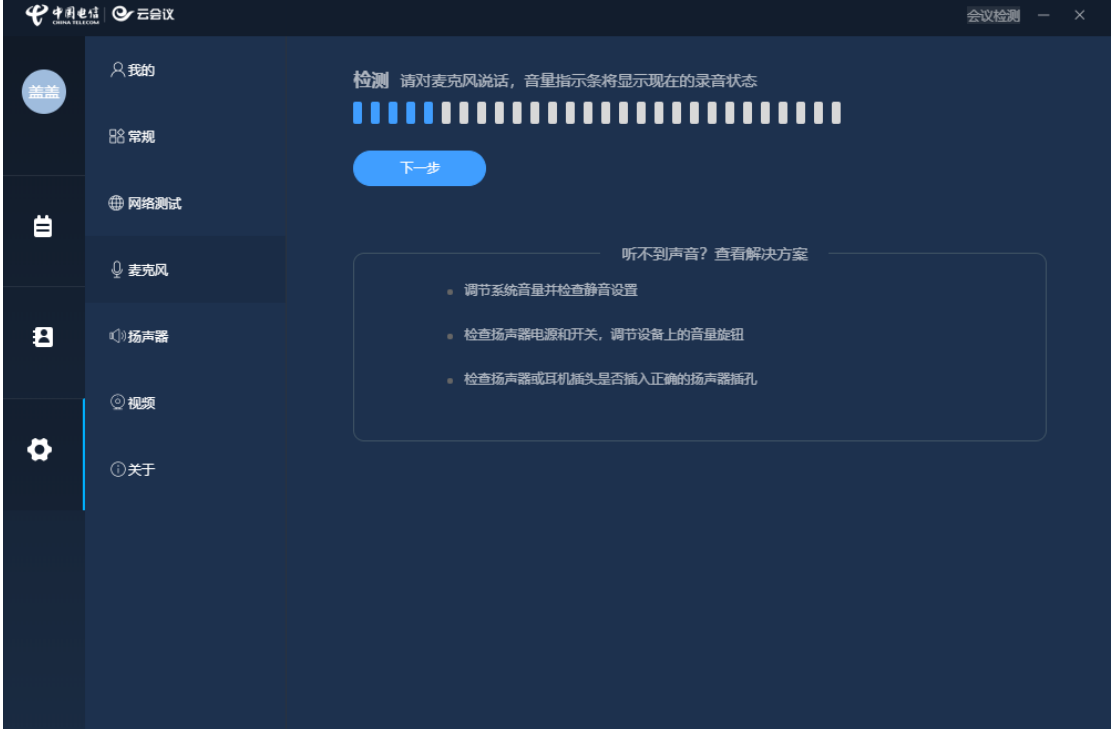

### **5**)扬声器

点击【开始测试】按钮会播放一段音乐,若扬声器可正常播放声音。

图 2-17 麦克风

#### **6**)视频

点击视频会自动打开电脑摄像头,可看到画面即为正常。 **7**)关于 此页面为版本号信息。

<span id="page-16-0"></span>

## **2 常见问题**

#### **一、服务器丢失问题**

方法 1: 以管理员身份运行 CMD 输入 netshwinsockreset 重启电脑。 方法 2: 修改 DNS 114.114.114.114。

## **二、登录客户端之后加入会议显示失败是什么原因?**

因会议号做了限流设置,若您的账户是 33 开头的,那么创建的会议也是 33 开头的,那么 32 开头的账户就不能通过登录客户端之后的【加入会议】来参加 会议,反之也一样。但是用户可以直接在登录界面输入会议号进行参会即可。

## **三、为何用业务平台登录账号显示无权限?**

自注册用户或者体验用户需下载客户端方可登录。